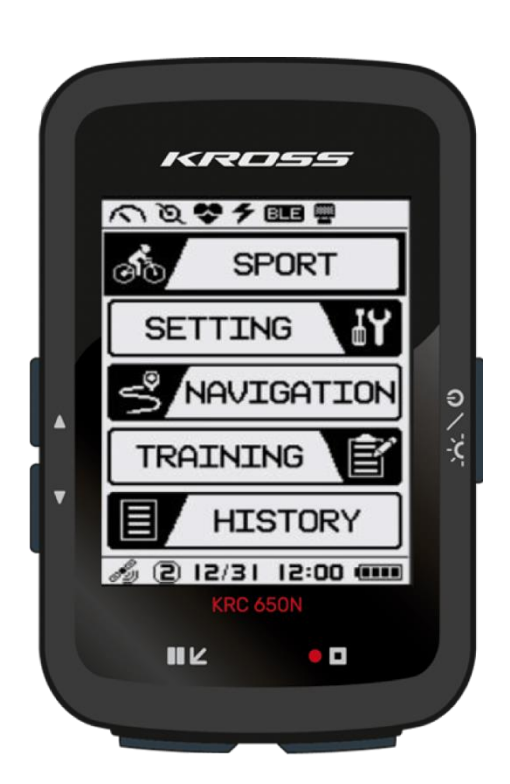

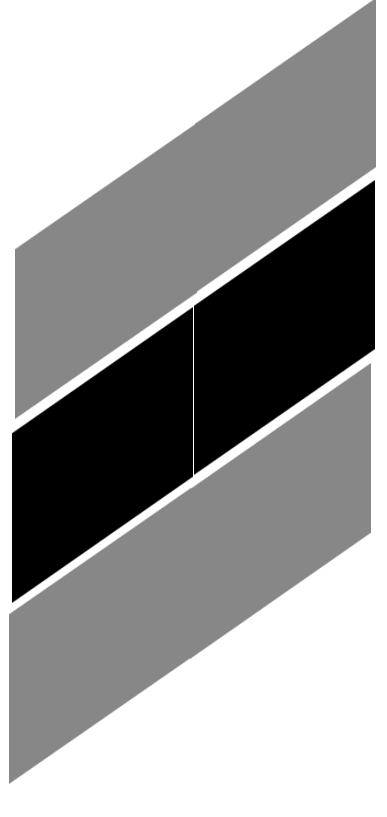

## **SPIS TREŚCI**

<span id="page-1-0"></span>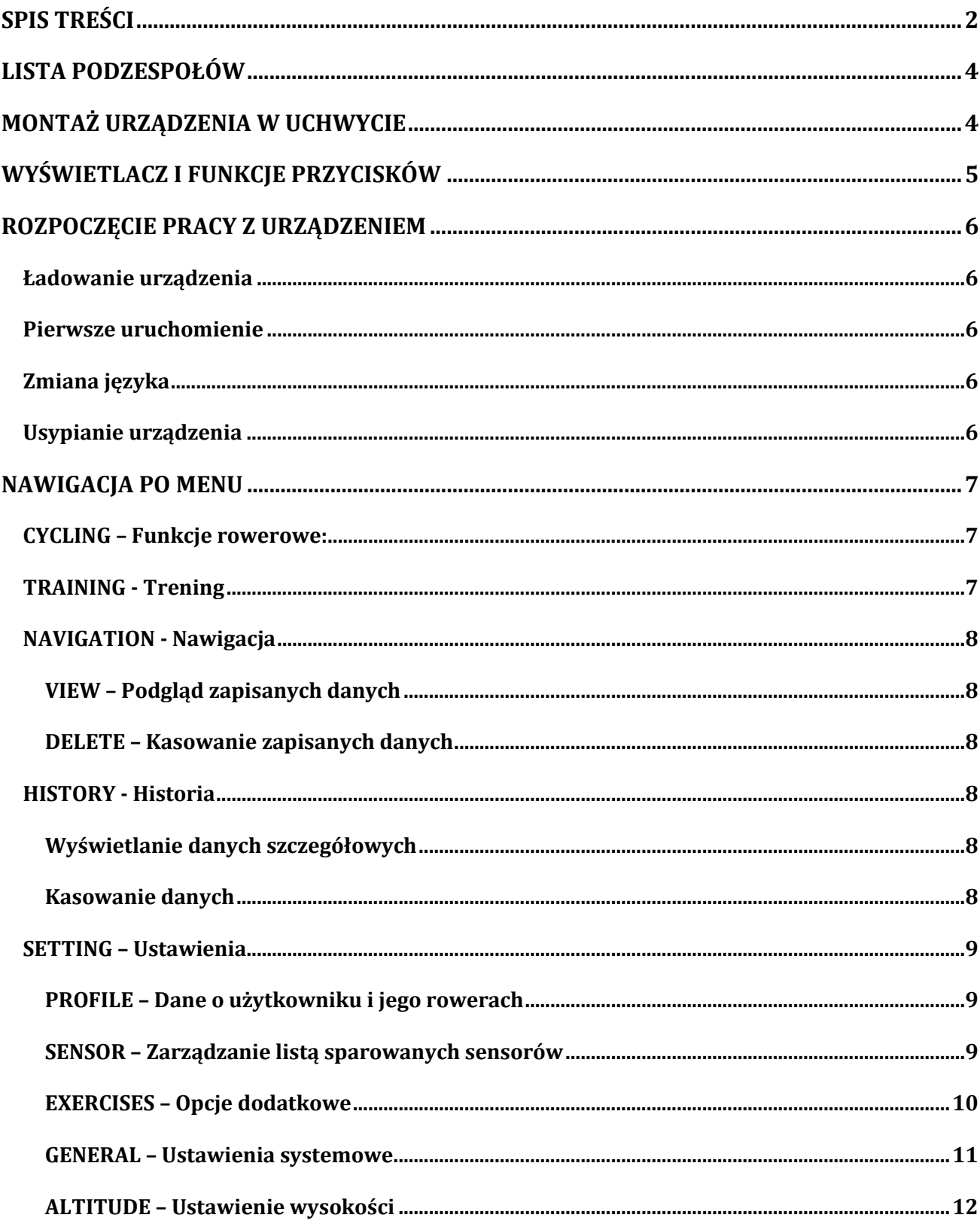

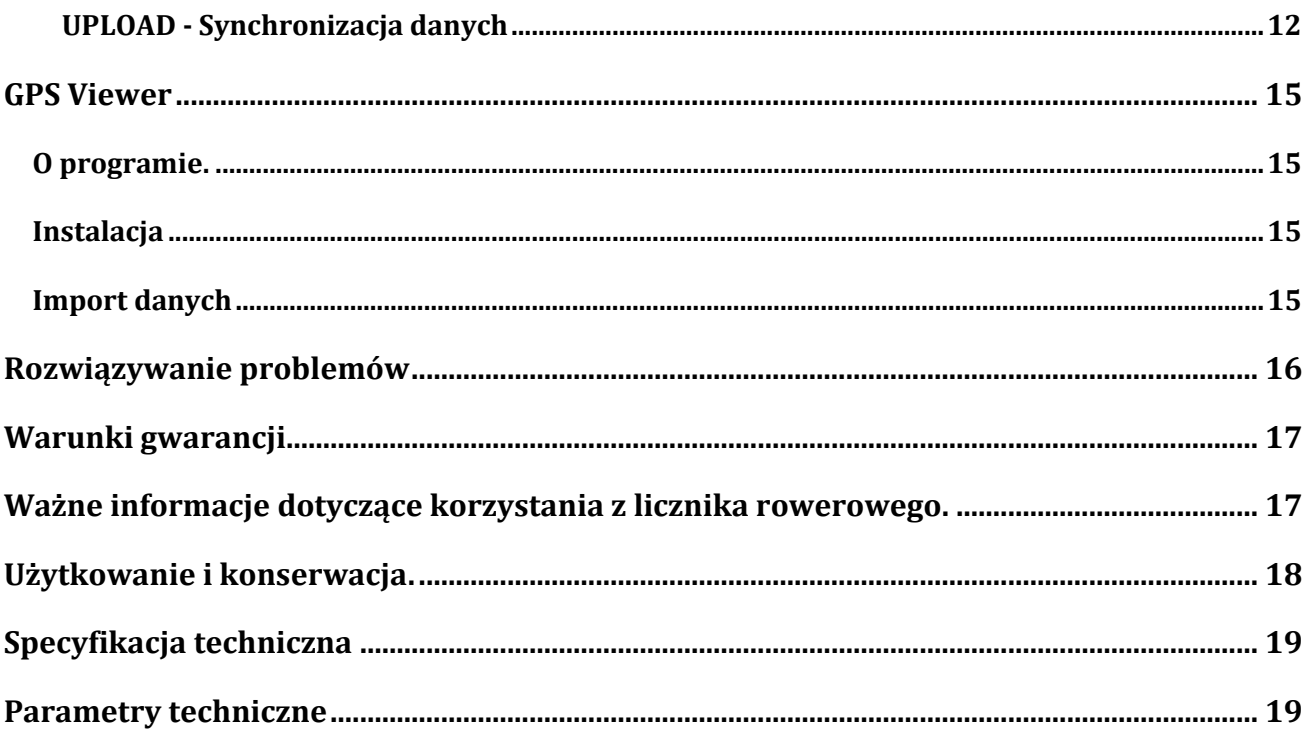

# **LISTA PODZESPOŁÓW**

<span id="page-3-0"></span>Przed rozpoczęciem użytkowania należy sprawdzić, czy wszystkie poniższe elementy znajdują się w opakowaniu.

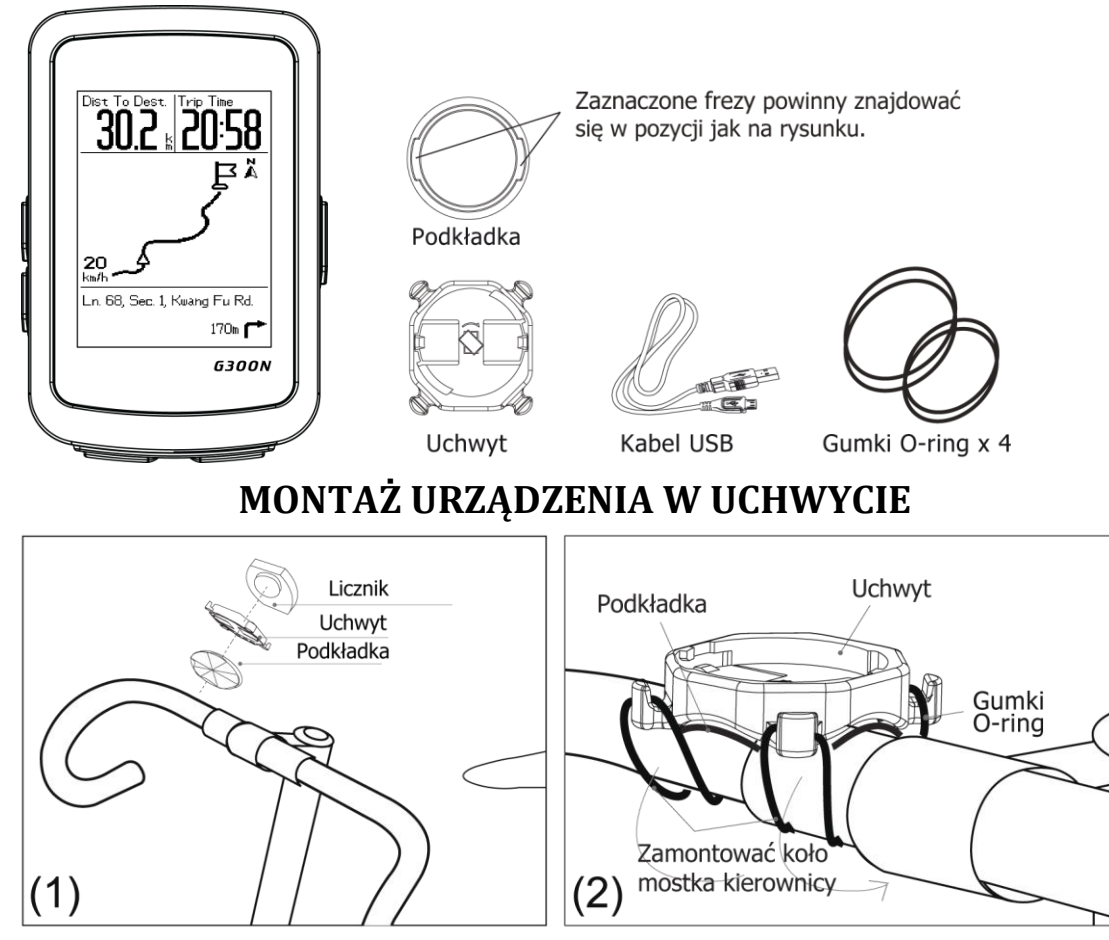

<span id="page-3-1"></span>Uchwyt licznika zamocować na kierownicy lub mostku kierow. za pomocą gumek mocujących.

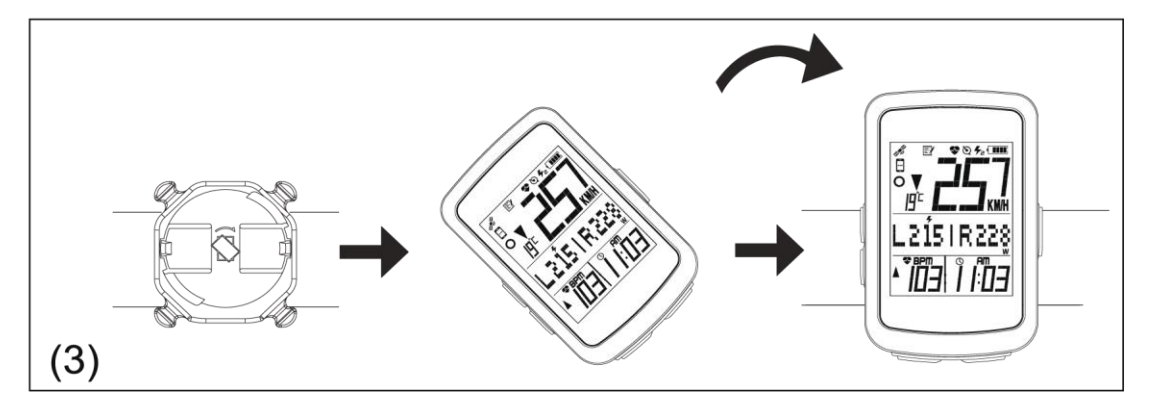

Licznik umieścić w uchwycie, aby zablokować należy przekręcić zgodnie z ruchem wskazówek zegara.

# <span id="page-4-0"></span>**WYŚWIETLACZ I FUNKCJE PRZYCISKÓW**

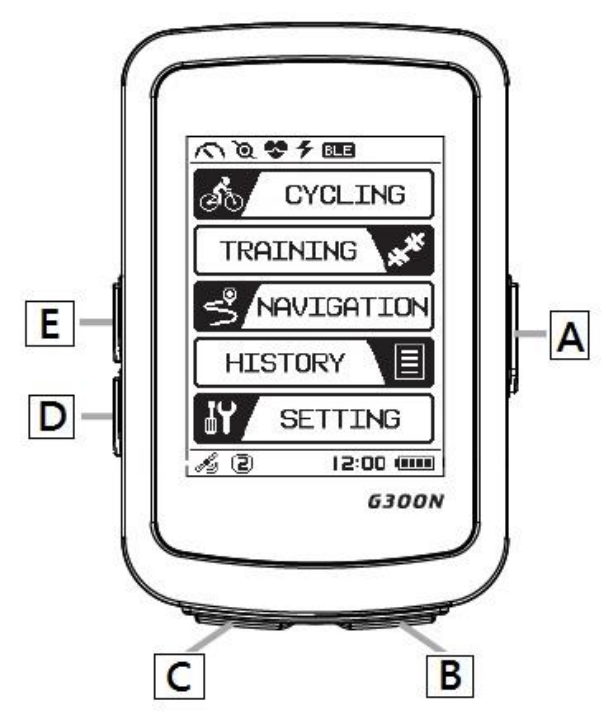

## **A Funkcje Power** */uruchamianie licznika / włączanie podświetlenia*

- aby uruchomić należy przytrzymać wciśnięty przycisk **Power**.
- Ponowne wciśnięcie przycisku **Power** spowoduję uruchomienie podświetlenia.

### **B Funkcje Record /OK** */uruchamiania nagrywania /komunikacja po Menu*

- wcis nięcie **Record/OK** w trybie **MENU** pozwala na wejs cie w wybraną zakładkę.
- wcis nięcie **Record/OK** w trybie **CYCLE** rozpoczyna proces nagrywania.
- wcis nięcie **Record/OK** w czasie nagrywania zaznacza okrąz enie **LAP**

### **C Funkcje Stop/Back** */zatrzymanie nagrywania /komunikacja po Menu*

- jednokrotne wciśnięcie przycisku powoduje przejście do poprzedniej podstrony lub anulowanie zadania.
- w trybie **CYCLE** przytrzymanie wciśnietego przycisku spowoduje zatrzymanie nagrywania.

### **D Funkcje Down** */komunikacja po Menu /Zoom mapy "-"*

- w trybie **MENU** wciśnięcie przycisku przewija listę opcję w dół.
- Wciśnięcie przycisku w trybie nawigacji spowoduje pomniejszenie mapy (opcja).

### **E Funkcje Up** */komunikacja po Menu /Zoom mapy "+"*

- w trybie menu wciśnięcie przycisku przewija opcję w górę
- wciśnięcie przycisku w trybie nawigacji spowoduje powiększenie mapy (opcja).

# **ROZPOCZĘCIE PRACY Z URZĄDZENIEM**

## <span id="page-5-1"></span><span id="page-5-0"></span>**Ładowanie baterii**

Urządzenie jest zasilane wbudowaną baterią litowo-jonową. Ładowanie baterii jest możliwe poprzez kabel USB, podłączony zasilaczem ze standardowym gniazdkiem prądowym lub z portem USB komputera. Po podłączeniu licznika do źródła zasilania, na jego ekranie wyświetlona zostanie ikona ładowania, lub połączenia z komputerem. Przed pierwszym uruchomieniem, urządzenie należy całkowicie naładować. Przed rozpoczęciem ładowania lub podłączeniem do komputera należy osuszyć port USB.

## <span id="page-5-2"></span>**Pierwsze uruchomienie**

Aby uruchomic licznik, przez 3 sekundy wciskac przycisk **(A)**, po tym czasie na ekranie wyświetlony zostanie ekran powitalny.

## <span id="page-5-3"></span>**Zmiana języka**

Aby zmienić język systemowy, na inny, niż domyślnie ustawiony język angielski, należy w głównym Menu, za pośrednictwem przycisku funkcyjnego Down przejść do zakładki **SETTING**, po czym zatwierdzić przyciskiem OK i przejść do kolejnych podmenu jak poniżej:

**[EN] SETTING -> General -> System -> Language [PL] Ustawienia -> Główne -> System -> Języki**

## <span id="page-5-4"></span>**Usypianie urządzenia**

**Auto usypianie**: Licznik przejdzie w tzw. tryb uśpienia, **[Sleep Mode]** po 6 minutach, od momentu zaprzestania jakichkolwiek aktywności.

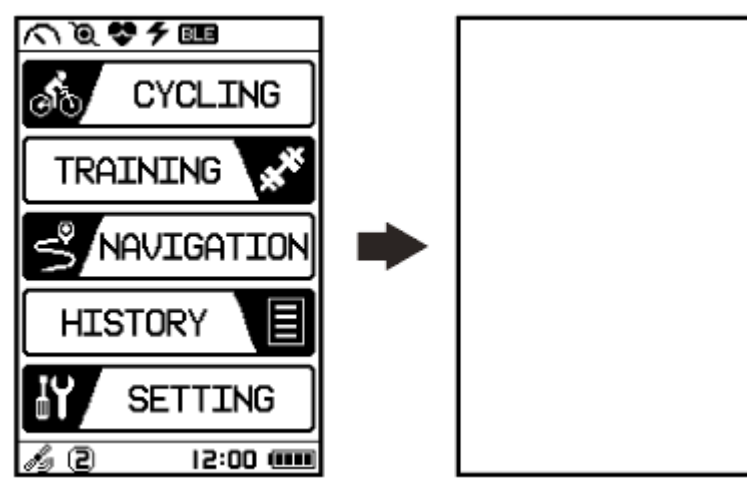

## <span id="page-6-0"></span>**NAWIGACJA PO MENU**

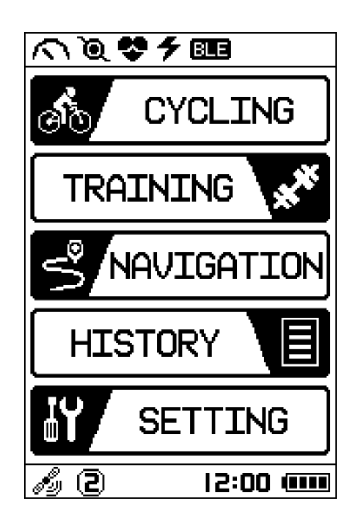

## <span id="page-6-1"></span>**CYCLING – Funkcje rowerowe:**

Wejście w zakładkę **CYCLING** umożliwia wyświetlenie wartości, różnych funkcji rowerowych dla wys wietlanych podstron. Przyciski **Up**/**Down** przełączają pomiędzy podstronami:

#### **CYCLE -> podstrona funkcji Mocy/Prędkości/Kadencji**

- **-> podstrona funkcji Kadencji**
- **-> podstrona funkcji Pulsu**
- **-> podstrona funkcji Mocy**
- **-> podstrona funkcji ogólnych: Wysokości/Czasu/Dystansu/Temp**

**UWAGA:** Aby wyświetlone były średnie i maksymalne wartości dla poniżej wymienionych funkcji: kadencji, pulsu, mocy oraz MAX Pulsu %, jazda rowerem musi byc kontynuowana nieprzerwanie, przynajmniej przez 8 sekund.

## <span id="page-6-2"></span>**TRAINING - Trening**

Wejście w zakładkę **TRAINING** [TRENINGI] umożliwia przeprowadzenie testu funkcjonalnej mocy progowej, tzw. FTP oraz codziennych treningów. W zależności od wybranej zakładki, użytkownik może, tworzyć własne treningi, zapisywać je oraz przeglądać dane z przeprowadzonych treningów. Przełączanie pomiędzy nimi umożliwiają przyciski Up i Down. Po wejściu w zakładke FTP Test [Test FTP] możliwe jest wykonanie 2 wariantów testu FTP, 4 minutowego oraz 20 minutowego. Po wejściu w zakładkę My Workout [Moje Treningi] można tworzyć własne, nawet bardzo zaawansowane treningi. Po wykonaniu treningu wyświetlone będą jego rezultaty do analizy. Poniżej mapa procesów: **[EN] Training -> FTP Test -> 4 Minutes /20 Minutes [PL] Trening -> Test FTP -> 4 minuty /20 minut**

**[EN] Training -> My Workout-> View /Add /Delete [PL] Trening -> Moje Treningi -> Podgląd /Dodaj Trening /Usuń**

## <span id="page-7-0"></span>**NAVIGATION - Nawigacja**

#### <span id="page-7-1"></span>**VIEW Podgląd zapisanych tras**

Wybrać żądaną aktywność używając **. The c**, potwierdzić przyciskiem **OK.** 

#### <span id="page-7-2"></span>**DELETE – Kasowanie zapisanych tras**

Wybrać żądaną aktywność używając **. The c** potwierdzić przyciskiem **OK**.

## <span id="page-7-3"></span>**HISTORY - Historia**

#### <span id="page-7-4"></span>**Wyświetlanie danych szczegółowych**

Aby wyświetlić szczegółowe dane z jazdy, takie jak prędkość średnia/maksymalna, [AVG/MAX], puls, kadencja, moc, dystans, czas należy w głównym menu wejść w zakładkę **HISTORY**, następnie postępować zgodnie z poniższym procesem:

 **VIEW [Sprawdź]:** Wybrać aktywność używając  $\blacktriangleright$  potwierdzić przyciskiem **OK** 

Wciskając  $\blacktriangle \blacktriangledown$  można podejrzeć szczegółowe rezultaty z zapisanych tras w trzech formach: formie Tabeli [Result] / Wykresów [Chart]. Podsumowanie poszczególnych danych z zapisanych treningów można odczytać w zakładce [Summary].

#### <span id="page-7-5"></span>**Kasowanie danych**

**DELETE [Usuń]**: Używając  $\blacktriangle$  wybrać do skasowania pojedynczą aktywność, wybór potwierdzic przyciskiem **OK**

**DELETE ALL [Usuń wszystko]:** w tej zakładce można skasować dane wszystkich treningów zapisanych w urządzeniu.

Po wybraniu sposobu usuwania danych, należy: po wybraniu **DELETE [Usuń]** wybrać ręcznie trening, który ma być skasowany, **DELETE ALL [Usuń wszystko]** wszystkie pliki zostaną zaznaczone automatycznie, potwierdzic Yes [TAK] lub zaprzeczyc No [Nie] chęci ich skasowania.

## <span id="page-8-0"></span>**SETTING – Ustawienia**

W zakładce **SETTING** [Ustawienia] użytkownik ma możliwość zmiany parametrów poniższych kategoriach:

**[EN] Setting-> Profile-> Sensor-> Exercise-> General-> Altitude-> Upload**

**[PL] Ustawienia-> Profile-> Sensory-> Opcje dodatkowe-> Systemowe-> Wysokość-> Wysyłanie**

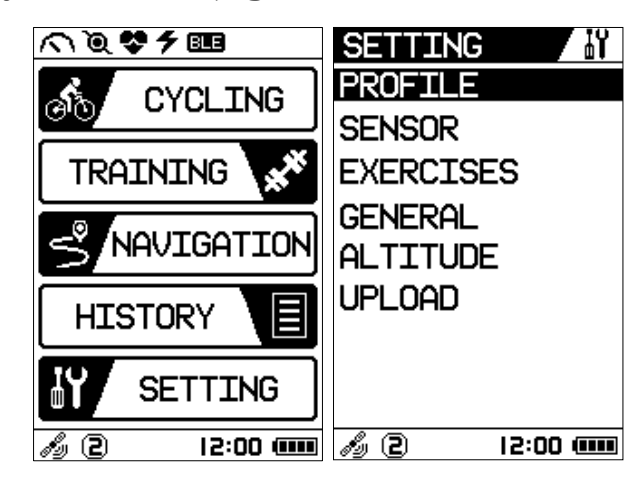

#### <span id="page-8-1"></span>**PROFILE – Dane o użytkowniku i jego rowerach**

W zakładce **Profile**, użytkownik ma możliwość personalizacji swoich danych, a także roweru.

**[EN] User Profile (Gender/Birthday/Weight/FTP/MHR)**

**[PL] Profil Użytkownika (Płeć/Data urodzin/Waga/Wartość FTP/Puls max)**

**[EN] Bike Profile (Bike Select/Bike Type/Wheel Size/Manual Set Odometer/Altitude)**

**[PL] Profil roweru (Numer/Typ/Obwód koła/Przejechany dystans/Wysokość)**

#### <span id="page-8-2"></span>**SENSOR – Zarządzanie listą sparowanych sensorów**

W zakładce **SENSOR**, z listy sensorów można wybrać odpowiedni do sparowania.

**[EN] Power/Speed & Cadence/Heart Rate/Speed/Cadence**

**[PL] Moc/Prędkość i Kadencja (2in1)/Puls/Prędkość/Kadencja**

Przyciski służą do zaznaczenia sensora, przycisk **OK** potwierdza wybór. Zaznaczenie opcji

**SCAN** [Skanowanie] rozpoczyna parowanie urządzeń. Po udanym sparowaniu wyświetlony zostanie adres MAC dodanego sensora, oraz stan baterii (opcja)/ OFF [Wyłącz] rozparowuje urządzenia.

#### <span id="page-9-0"></span>**EXERCISES – Opcje dodatkowe**

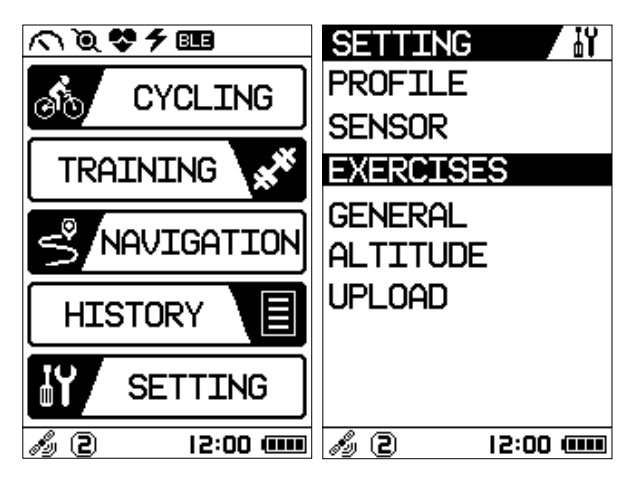

W zakładce **EXERCISES** możliwe jest zarządzanie ustawianiami wielu przydatnych zaawansowanych dodatków, które domyślnie są wyłączone. Poniżej mapa procesów:

#### **[EN] User Page/Auto Lap/Smart Pause/Record Reminder/Auto Scroll/Alert [PL] Konfiguracja ekranu /Auto licznik okrążeni /Inteligentna pauza /Przypomnienie o możliwości nagrywania/Auto Przewijanie /Alarm**

Funkcja User Page [Konfiguracja ekranu] umożliwia dostosowanie ustawień wyświetlania licznika. Możliwe jest spersonalizowanie aż pięciu okien, na których może byc wys wietlane od 1 do 8 danych.

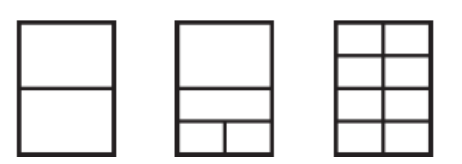

Wybór za pomocą przycisków nawigacyjnych

- Funkcja **Auto Lap [Automatyczny licznik okrążeń]** umożliwia automatyczne oznaczanie okrążeń na podstawie określonej pozycji lub po przebyciu określonego dystansu.
- Funkcja **Smart Pause [Inteligentna pauza]** umożliwia automatyczne wstrzymanie zapisywania danych z jazdy w przypadku zatrzymania się oraz jego wznowienie.
- **•** W trakcie jazdy możę uruchomić się funkcja **Record Reminder [Przypomnienie o**

**możliwości nagrywania]**, która ma na celu przypomnienie o możliwość rozpoczęcia nagrania.

- Funkcja Auto Scroll [Auto przewijanie] umożliwia ustawienie czasu z jakim przełączane będą między sobą kolejne ekrany. Czas wyświetlania każdego z ekranów może wynosić od 3 do 20 sekund.
- Funkcja **ALERT** [Alarm] pozwala na uruchomienie alarmu, który poinformuje użytkownika gdy przekroczone beda ustawione przez niego górne i dolne granice stref Mocy / Pulsu / Kadencji / Prędkości.

#### <span id="page-10-0"></span>**GENERAL – Ustawienia systemowe**

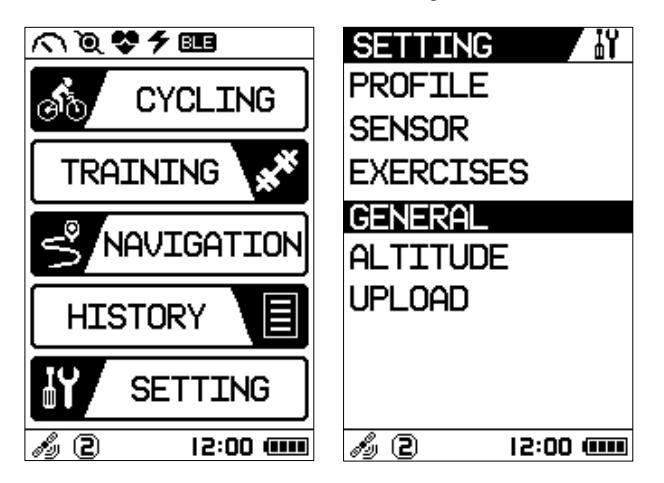

W zakładce **GENERAL [Ustawienia systemowe]** możliwe jest spersonalizowanie ustawień licznika według wymagań użytkownika. Po wejściu do **[Ustawień systemowych]** możliwa jest personalizacia ustawień jak poniżej:

#### **SYSTEM - SYSTEM**

- **[EN] Sound -> Clock -> Unit -> Contrast -> Language**
- **[PL] Dźwięk -> Zegar -> Jednostki -> Kontrast -> Język**
- **[EN] Dźwięk -> ON / OFF**
- **[PL] Dźwięk -> Włączanie / wyłączanie**
- **[EN] Clock -> Daylight Saving ON/OFF**
- **[PL] Zegar -> Włączenie / wyłączenie sezonowej zmiany czasu Clock -> GMT**
	- **Zegar -> Ustawienie strefy czasowej GMT**
	- **Clock -> Time format [12/24h]**
	- **Zegar -> Format wyświetlania czasu [11/24h]**
	- **Clock -> GPS Correction ON/OFF**

**Zegar -> Włączenie / wyłączenie korekty GPS [EN] Unit -> Weight kg/lb [PL] Jednostki -> Waga kg/lb Unit -> Length metric / imperial Jednostki -> Długość metryczne / imperialne Unit-> Temperate °C / °F Jednostki -> Temperatura °C / °F Unit -> Tire Pressure PSI / BAR Jednostki -> Ciśnienie w oponach [Tire Pressure] PSI / BAR [EN] Contrast -> Contrast level 0-100 [PL] Kontrast -> Ustawianie kontrastu wyświetlacza od 0-100 [EN] Language -> Language [PL] Język -> Wybór języków systemowych**

#### **DATA RESET – Przywracanie ustawień fabrycznych**

Po wejściu do w/w zakładki, a następnie zatwierdzeniu przyciskiem OK następnej-> Restore **Settings [Przywracanie Ustawień]** pojawi się okno wyboru **Yes/No [TAK / NIE].** Po zatwierdzeniu przyciskiem **Yes/TAK** zacznie się proces przywracania ustawien fabrycznych. Wciskając przycisk No/Nie licznik wyjdzie z trybu umożliwiającego wybór.

#### **ABOUT – Informacje o systemie**

W informacjach systemowych użytkownik dowie się o zainstalowanej wersji oprogramowania oraz wersji graficznej [Software Version / Graphic Version].

#### <span id="page-11-0"></span>**ALTITUDE – Ustawienie wysokości**

- Ustawienie wysokości dla 4 wybranych lokacji umożliwia funkcja **Location Sync. [Synchronizacja Lokacji]**
- ⚫ Funkcja **Location Setting [Ustawienie lokacji]** ma za zadanie zminimalizowac błędy wskazan wysokościomierza barometrycznego. Umożliwia zapisanie rzeczywistej wysokości 4 lokacji, do których w późniejszych obliczeniach odnosi się oprogramowanie.

#### <span id="page-11-1"></span>**UPLOAD - Synchronizacja danych**

Synchronizacja danych pomiędzy licznikiem, a zewnętrzną aplikacją Strava może przebiegać dwukierunkowo. Użytkownik bedzie miał możliwość wysyłania zapisanych w liczniku tras do Strava. A także załadować do folderu TRACK, umiejscowionego w liczniku, ślady .GPX, stworzone przy pomocy narzędzia **Strava Route Builder**. Sposób tworzenia śladu za pomocą w/w narzędzia wyjaśniony jest na stronie <https://www.strava.com/routes> Synchronizację danych można wykonać:

- Przy pomocy komputera PC, wówczas należy;
	- uruchomic przeglądarkę internetową
	- zalogować się do swego konta na [www.strava.com.](http://www.strava.com/)

- podłączyć licznik do komputera za pośrednictwem kabla USB. Komputery z systemem Windows pamięć licznika wyświetlają jako napęd wymienny lub urządzenie przenośne.

- podać właściwą ścieżkę dostępu i w zależności od potrzeby:

- 1. załadować do licznika utworzony w Strawa ślad .GPX (opcja tylko licznik KRC 650N),
- 2. przesłać do Strava pliki. FIT utworzone w licznikach z serii KRC 650 GPS.
- Uzywając smartphona:
	- w zależności, od zainstalowanego w smartphonie systemu operacyjnego należy ściągnąć i zainstalowac odpowiednio, z **Google Play / App Store** program **Ride for Life**.

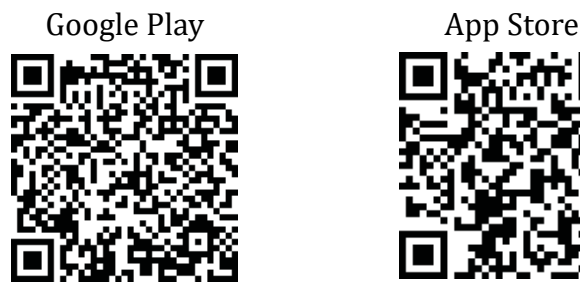

- w smartphone uruchomic moduł Bluetooth
- uruchomic zainstalowaną aplikację
- w liczniku uruchomic funkcję **BLE Connect** znajdującą się w **Ustawieniach**

- w aplikacji wcisnąć button CONNECT, co rozpocznie wyszukiwanie urządzeń do sparowania

- na ekranie smartphona, wyświetli się lista urządzeń, możliwych do sparowania z APP

- po wybraniu odpowiedniego urządzenia, nastąpi jego sparowanie z aplikacją

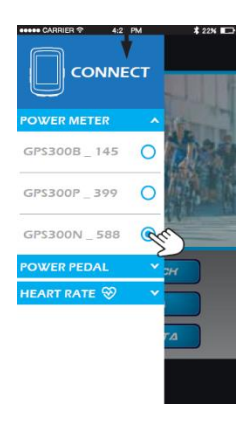

- aby ściągnąć zapisane w liczniku trasy, należy wcisnąć buton: **RECEIVE DATA [Odebrać dane]**

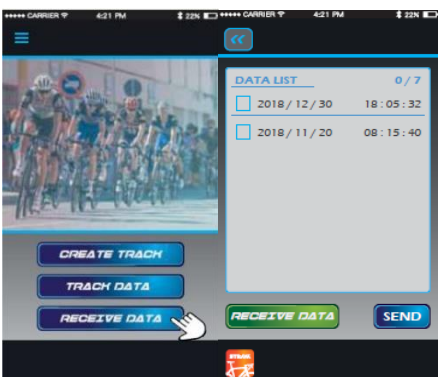

- aby przesłać dane do **Strava**, należy wcisnąć ikonę z logo Strava i zalogować się w APP.

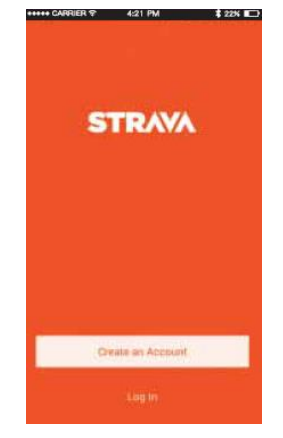

- następnie, zaznaczyc dane i wcisnąc buton SEND

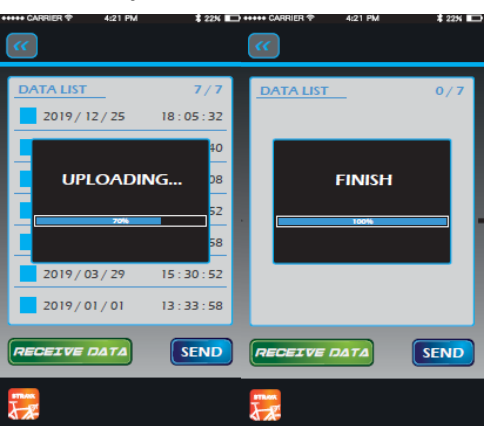

- po przesłaniu tras ze smartphona na Strava, dane w Ride For Life zostaną automatycznie usunięte.

## **GPS Viewer**

### <span id="page-14-1"></span><span id="page-14-0"></span>**O programie.**

**GPS Viewer** to darmowe oprogramowanie, które zostało stworzone w celu przeprowadzania analiz zapisanych danych z jazdy rowerem. Oprogramowanie można ściągnąć ze specjalnie do tego stworzonej zakładki na stronie **[www.kross.pl](http://www.kross.pl/)**.

## <span id="page-14-2"></span>**Instalacja**

Instalacja powyższego oprogramowania możliwa na komputerach PC z zainstalowanym systemem operacyjnym firmy Microsoft. Po zainstalowaniu GPS Viewer możliwa jest zmiana języka, w tym na polski. Można to zrobić klikając w przycisk **Tool->Setup**, po czym wybrać język.

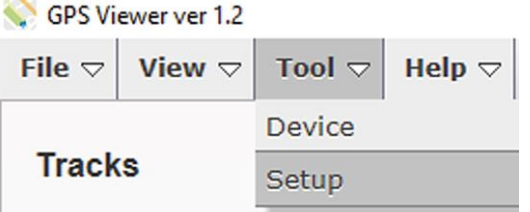

Po zmianie języka, klikając w przycisk **Pomoc -> Instrukcja obsługi**, możliwe staje się zapoznanie z instrukcją obsługi programu **GPS VIEVER**.

Szczegółowa instrukcja obsługi można pobrać także ze strony www.kross.pl.

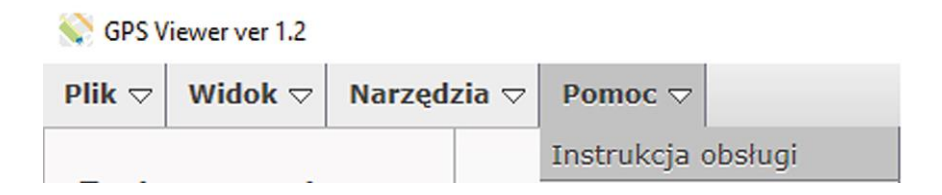

### <span id="page-14-3"></span>**Import danych z licznika**

Wsunąc wtyki kabla USB do licznika i komputera. Po poprawnym zainstalowaniu licznika w systemie, dysk z zapisanymi danymi, może być przeglądany jak standardowy dysk USB,

- 1. Uruchomic oprogramowanie GPS VIEWER.
- 2. Kliknąc w zakładkę Plik i wybrac Import z urządzenia.
- 3. Wybrać literę napędu pod którą został zamontowany licznik i potwierdzić "OK"
- 4. Wybrać dane, które mają zostać zaimportowane.
- 5. Po zaciągnięciu danych wcisnąć "Cancel" aby rozpocząć podgląd zapisanych danych.

<span id="page-15-0"></span>Uwaga: Do przesyłania danych pomiędzy licznikiem, a komputerem rekomenduje się używanie kabla USB dołączonego do zestawu.

## **Rozwiązywanie problemów**

#### *1. Wyświetlacz jest czarny lub bardzo jasny:*

Bateria na wyczerpaniu. Należy jak najszybciej naładować baterię.

#### *2. Wyświetlacz staje się ciemny lub czarny:*

Licznik jest zbyt gorący. Licznik umieścić w zacienionym miejscu. Po ochłodzeniu licznik powinien w prawidłowy sposób wyświetlać dane.

#### *3. Licznik wyświetla dane z opóźnieniem:*

Licznik pracuje w zbyt zimnych warunkach. Licznik należy umieścić w cieplejszym miejscu. Po ogrzaniu licznik powinien w prawidłowy sposób wyświetlać dane. Należy pamiętać, że licznik pracuje poprawnie w temperaturach od 0 °C do 40°C.

#### *4. Licznik wyświetlane niekontrolowane dane:*

Na licznik działają silne fale elektromagnetyczne. Przenieś licznik z dala od źródeł generujących silne pole magnetyczne.

#### *5. Licznik nie wyświetla aktualnej prędkości:*

Może być to spowodowane:

a) Uzywając GPS:

- Prędkość aktualna nie będzie wyświetlana podczas treningu na trenażerze.
- Gdy licznik nie wyświetla aktualnej predkości należy upewnić się, że:
	- 1. W liczniku moduł GPS jest włączony
	- 2. Jazda przebiega na w miarę odsłoniętym terenie. Podczas jazdy wąwozami lub na terenie silnie zalesionym kontakt z satelitami GPS może być utrudniony.

b) Używając zewnętrznego sensora prędkości

• Prawdopodobnie nie zachowana jest wymagana odległość pomiędzy magnesem, a czujnikiem. Należy sprawdzić, czy odległość między sensorem, a magnesem nie przekracza 5mm. Jeśli śruba ustalająca magnes się poluzowała, a magnes w stosunku do sensora przesunął się na szprysze należy zamontować go w prawidłowej pozycji.

#### *6. Wskazania wysokości wydają się nieprawidłowe*

Urządzenie określa aktualną wysokość na podstawie barometrycznego ciśnienia powietrza. Wszelkie zmiany pogody, oznaczają zmianę stanu powietrza, co może prowadzić do nieprawidłowo wskazywanej wysokości. Aby zrekompensować nieprawidłowości mogące się pojawić podczas niekontrolowanej zmiany ciśnienia powietrza, zaleca się, by przed rozpoczęciem treningu ręcznie wprowadzić aktualną wysokość w urządzeniu.

## **Warunki gwarancji**

<span id="page-16-0"></span>Ten produkt posiada dwuletnią gwarancję licząc od daty zakupu. Produkt będzie wolny od wad materiałowych i produkcyjnych przez okres dwóch lat od daty zakupu. Gwarancja nie obejmuje podzespołów takich jak baterie, a także uszkodzeń powstałych w wyniku niewłaściwego użytkowania, działania siły wyższej, niewłaściwej instalacji, nieautoryzowanych zmian w produkcie, czy też niewłaściwej konserwacji. Gwarancja jest nieważna, jeśli naprawy dokonywane były przez nieautoryzowany serwis.

W okresie gwarancyjnym (2 lata od zakupu) niesprawny produkt zostanie naprawiony lub wymieniony na nowy bez dodatkowych opłat. Dystrybutor w żadnym stopniu nie ponosi odpowiedzialności za jakiekolwiek szkody, bezpośrednie lub pośrednie wynikające lub związane z korzystaniem z tej instrukcji lub produktów opisanych w niniejszym dokumencie.

# <span id="page-16-1"></span>**Ważne informacje dotyczące korzystania z licznika rowerowego.**

Przed użyciem licznika należy bardzo dokładne przeczytać poniższe informacje oraz bezwzględne zastosowanie się do nich.

1. Niewolno korzystać z liczników rowerowych, jeśli ma się wszczepiony rozrusznik serca lub podczas używania innych zewnętrznych, elektronicznych urządzeń medycznych jak: EKG serca, Holter, Elektrostymulator TENS i innych niewymienionych

2. Nie należy używać liczników rowerowych podczas osłabienia organizmu przewlekłymi chorobami, podczas ciąży należy skontaktować się z lekarzem.

3. Licznik należy przechowywać poza zasięgiem dzieci, po rozłożeniu zawiera małe elementy, które mogą być przez nie połknięte.

4. Większość urządzeń elektronicznych jest źródłem pola elektromagnetycznego, które może powodowac zakło cenia w prawidłowym działaniu licznika lub jego niedokładne odczyty. Unikaj używania licznika w pobliżu źródeł promieniowania. W szczególności należą do nich: linie wysokiego napięcia, klimatyzatory, lampy fluoroscencyjne, zegarki, telefony komórkowe, komputery i inne niewymienione.

## **Użytkowanie i konserwacja:**

<span id="page-17-0"></span>Dbałość o urządzenie zmniejszy ryzyko uszkodzenia urządzenia.

- Nie należy upuszczać urządzenia, ani nie narażać go na silne wstrząsy.

- Nie wystawiać urządzenia na ekstremalne warunki atmosferyczne i nadmierną wilgoć.

- Urządzenie posiada ekran, który może ulec łatwemu zarysowaniu,

- Można użyć odpowiedniej osłony ekranu, aby chronić ekran przed drobnymi zarysowaniami.

- Do czyszczenia urządzenia używać rozcieńczonego z wodą neutralnego detergentu na miękkiej ściereczce.

- Nie należy rozbierać na części, samodzielnie naprawiać ani modyfikować urządzenia. Każda taka próba powoduje unieważnienie gwarancji.

# **Specyfikacja techniczna**

<span id="page-18-0"></span>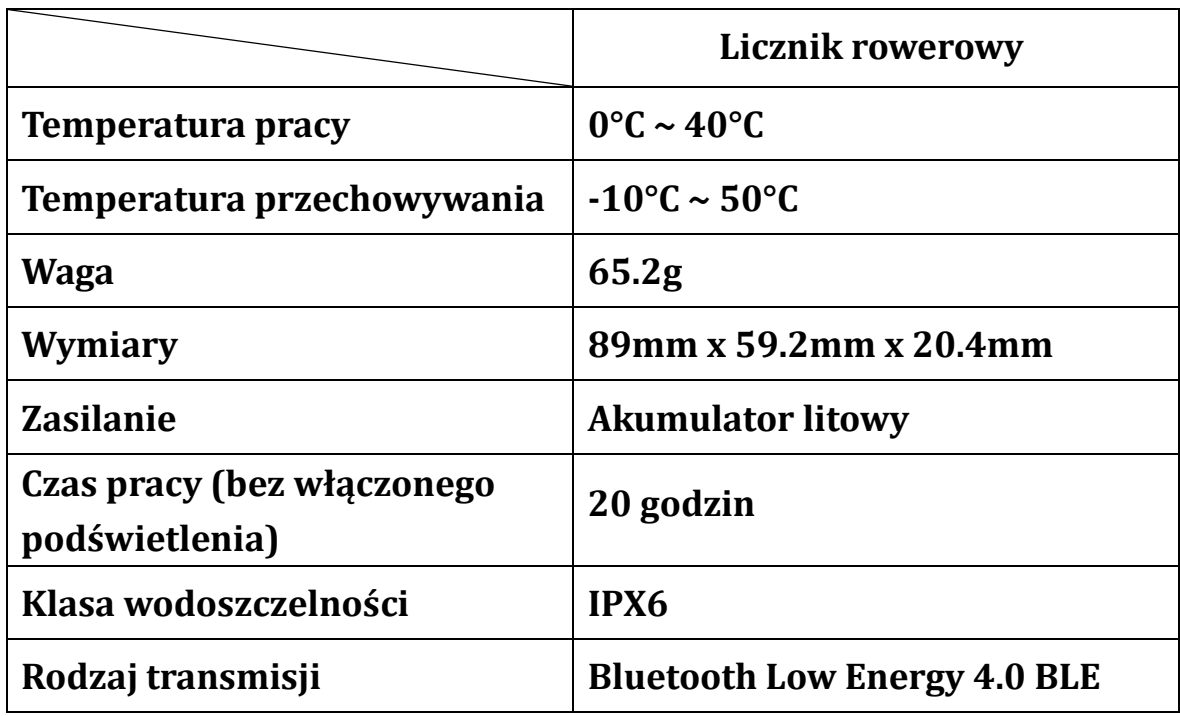

# **Parametry techniczne**

<span id="page-18-1"></span>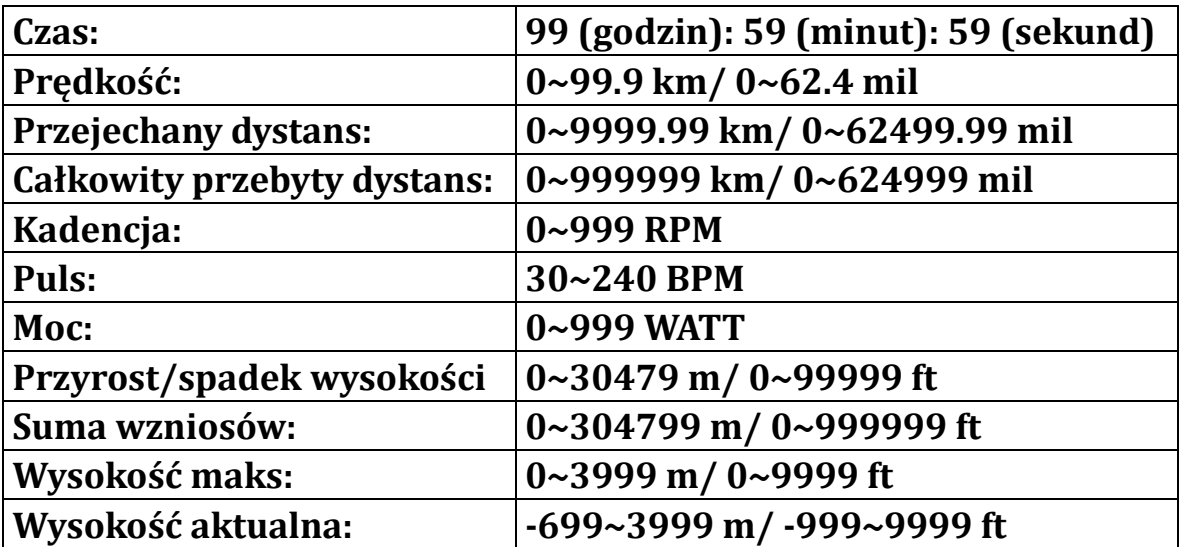

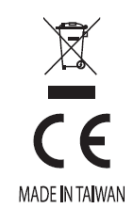